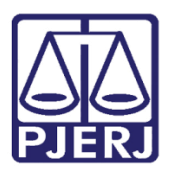

PODER JUDICIÁRIO ESTADO DO RIO DE JANEIRO Secretaria Geral de Tecnologia da Informação

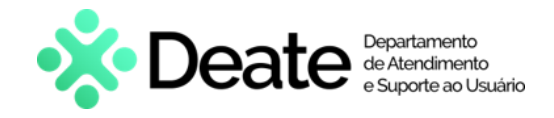

Dica de Sistema

# Preparar Ato de Comunicação - Lote

PJe

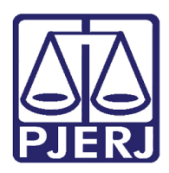

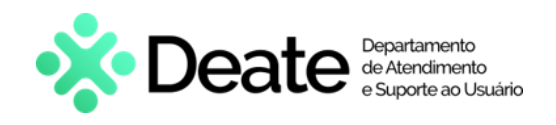

## **SUMÁRIO**

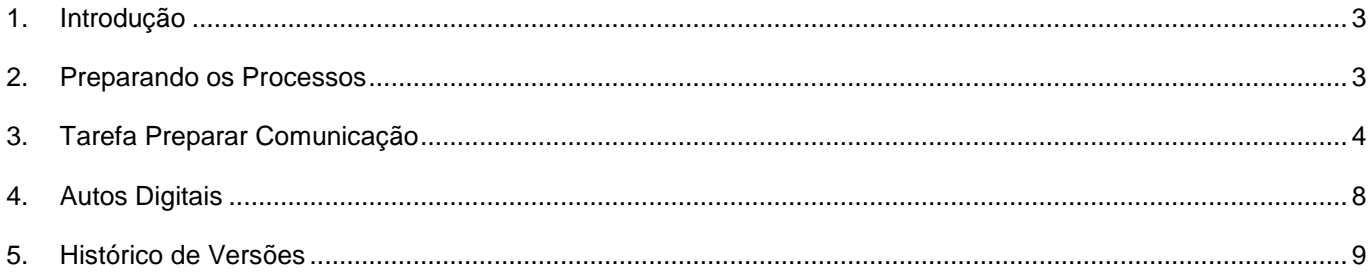

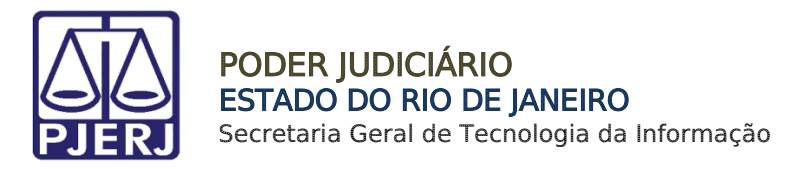

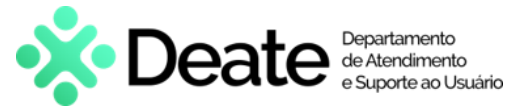

# Preparar Ato de Comunicação - Lote

## <span id="page-2-0"></span>1. Introdução

Esta dica de Sistema apresenta de forma simples o passo a passo do procedimento realizado para emissão de atos de comunicação em lote.

Através do procedimento apresentado será possível criar expedientes em lote, como Mandados, Citações e Intimações, dentre outros documentos, além de encaminhá-los. Esse procedimento não está disponível para Competência Criminal.

#### <span id="page-2-1"></span>2. Preparando os Processos

Para realizar os procedimentos desta dica, é imprescindível que o processo esteja na tarefa Preparar Comunicação. Caso o processo não esteja nesta tarefa e a serventia queira criar um expediente, envie o processo para a tarefa Processamento.

Na tarefa Processamento, selecione o botão Encaminhar para. Em seguida, clique na transição Preparar Ato de Comunicação.

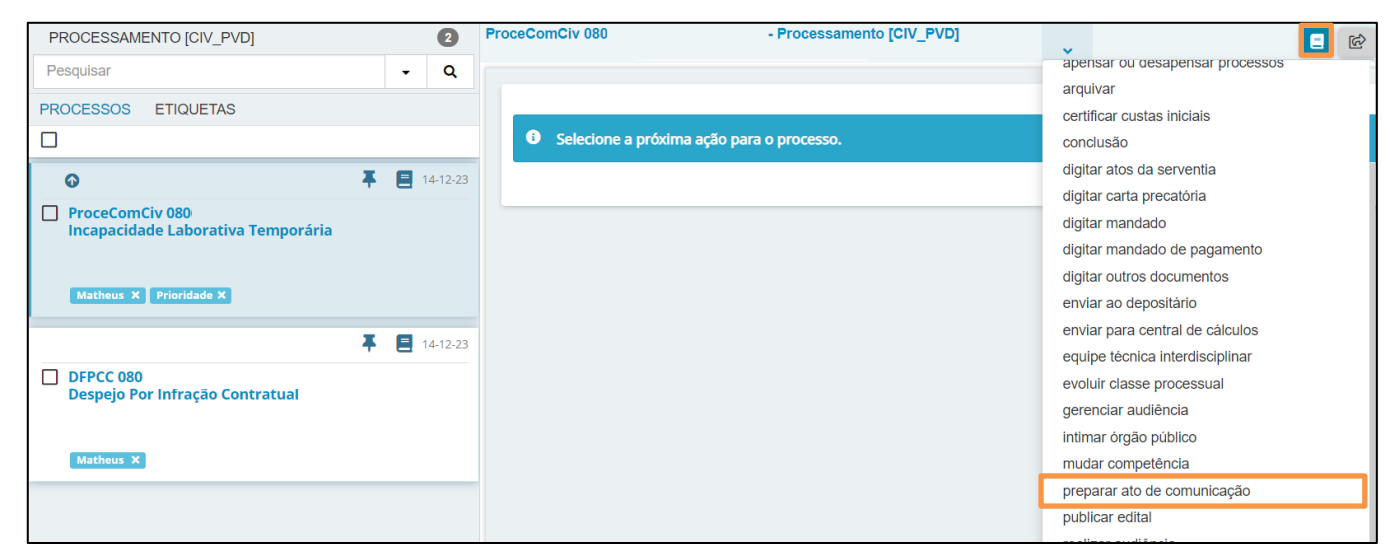

Figura 1 - Tarefa Processamento.

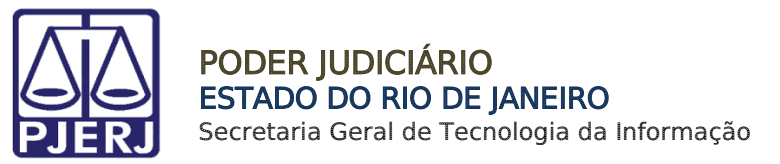

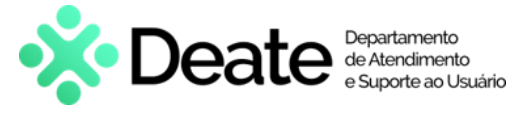

# <span id="page-3-0"></span>3. Tarefa Preparar Comunicação

Na tarefa Preparar Comunicação, selecione os processos desejados, assinalando o checkbox referente a cada processo e, em seguida, clique no ícone Intimar em Lote.

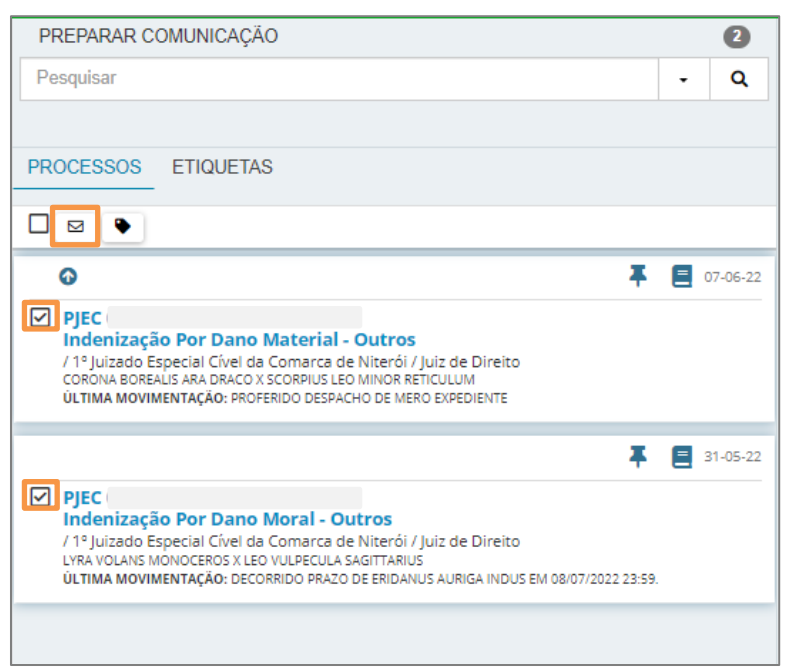

Figura 2 – Tarefa Preparar Comunicação.

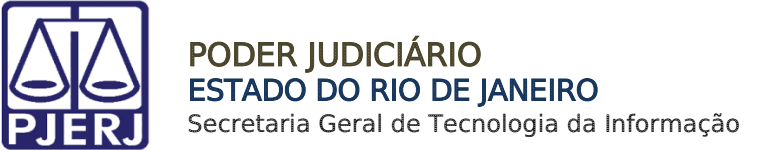

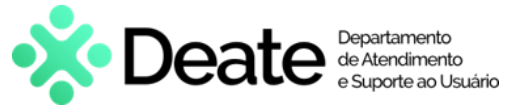

Será habilitada a tela Intimação Em Lote. Assinale a(s) Parte(s) a ser(em) intimada(s), o Meio desejado, o Prazo (em dias) e, em seguida, selecione o Conteúdo.

No campo Processos Selecionados, os processos estarão legendados de acordo com a possibilidade de intimação. Ao finalizar, selecione a opção Enviar Expedientes.

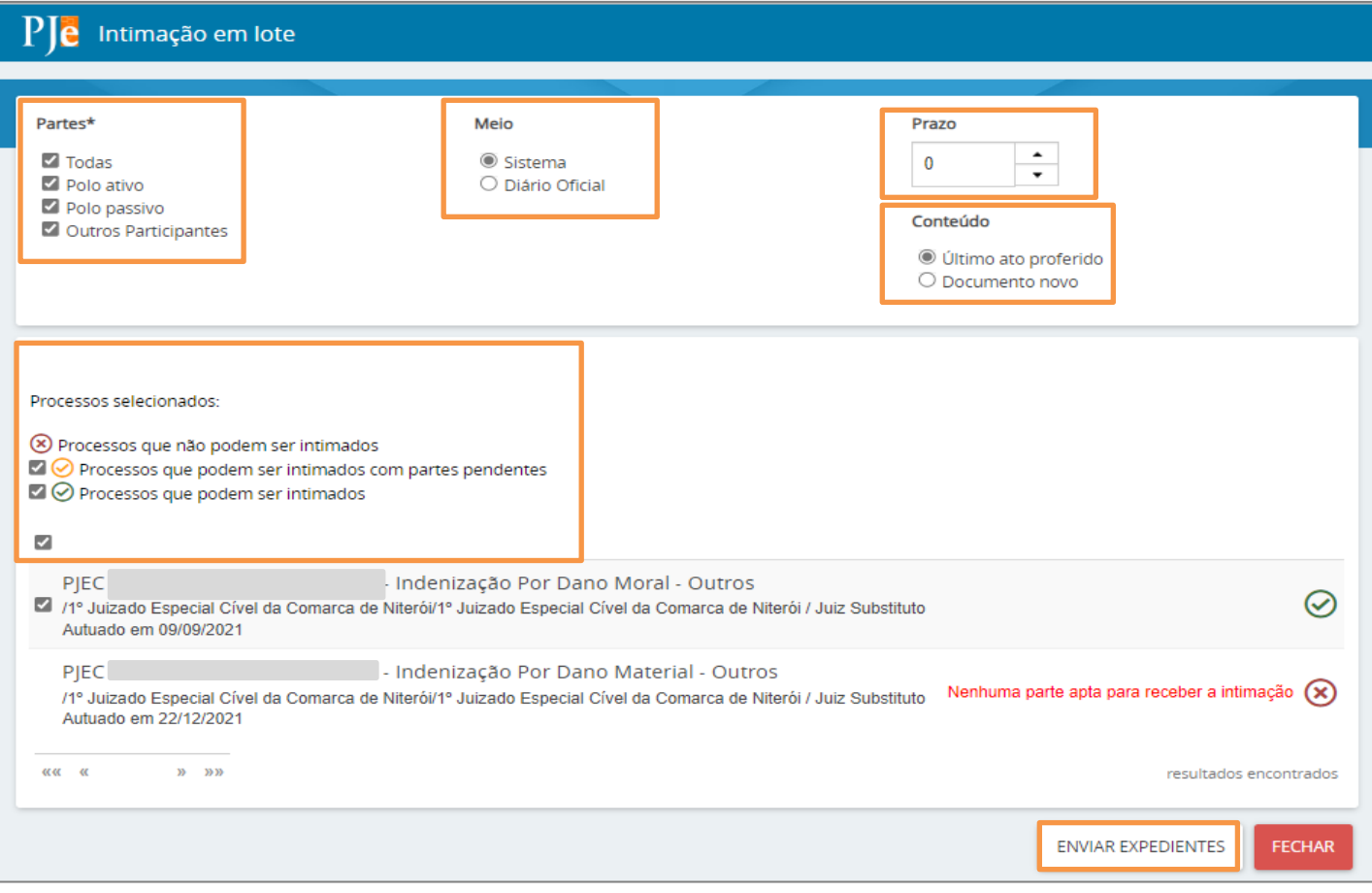

Figura 3 - Intimação em Lote.

ATENÇÃO: É possível filtrar os processos selecionados de acordo com as legendas vinculadas, assinalando o checkbox referente à legenda desejada. Processos selecionados: (X) Processos que não podem ser intimados ■ Processos que podem ser intimados com partes pendentes ☑ O Processos que podem ser intimados Figura 4 - Legendas do Sistema.

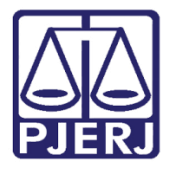

PODER JUDICIÁRIO

ESTADO DO RIO DE JANEIRO

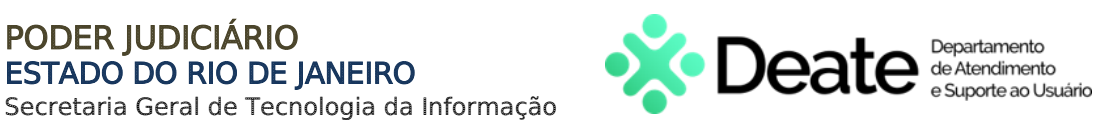

OBSERVAÇÃO: Nos processos que não podem ser intimados, o sistema

apresentará a mensagem Nenhuma parte apta para receber a intimação.

PIEC. Indenização Por Dano Material - Outros /1º Juizado Especial Cível da Comarca de Niterói/1º Juizado Especial Cível da Comarca de Niterói / Juiz Substituto Autuado em 22/12/2021

Nenhuma parte apta para receber a intimação

Figura 5 - Mensagem Informativa.

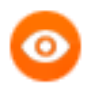

OBSERVAÇÃO: Nos casos onde o documento utilizado seja o Ultimo ato proferido, e não haja ato no processo, o sistema apresentará a mensagem Não Existe Ato Proferido Neste Processo.

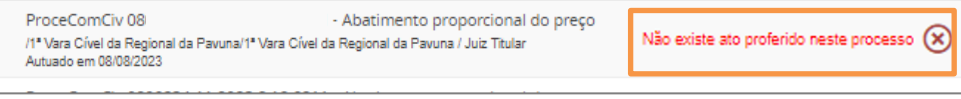

Figura 6 - Mensagem Informativa.

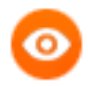

OBSERVAÇÃO: Nos processos que podem ser intimados com partes pendentes, o sistema apresentará a mensagem Existe(m) partes(s) que não pode(m) ser intimadas.

| <b>ProceCom</b><br>- Protesto Indevido<br>de Título<br>Z /2ª Vara Cível da Regional da Pavuna/2ª Vara Cível da Regional da Pavuna / Juiz<br>Titular | Existe(m) parte(s) que não pode(m) ser $\bigcap$<br>intimada(s) |
|----------------------------------------------------------------------------------------------------|-----------------------------------------------------------------|
| Autuado em 11/05/2022                                                                                                    |                                                                 |

Figura 7 - Mensagem Informativa.

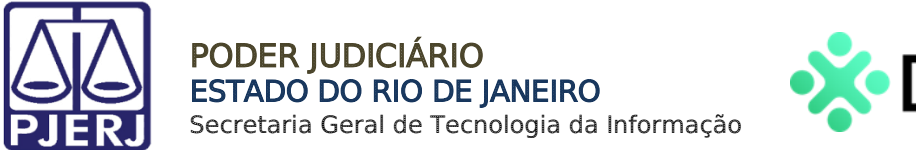

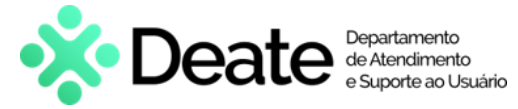

Caso deseje adicionar uma nova Citação, Intimação ou Mandado ao processo, no campo Conteúdo, selecione o checkbox Documento Novo.

O sistema habilitará a tela de Minuta para preenchimento.

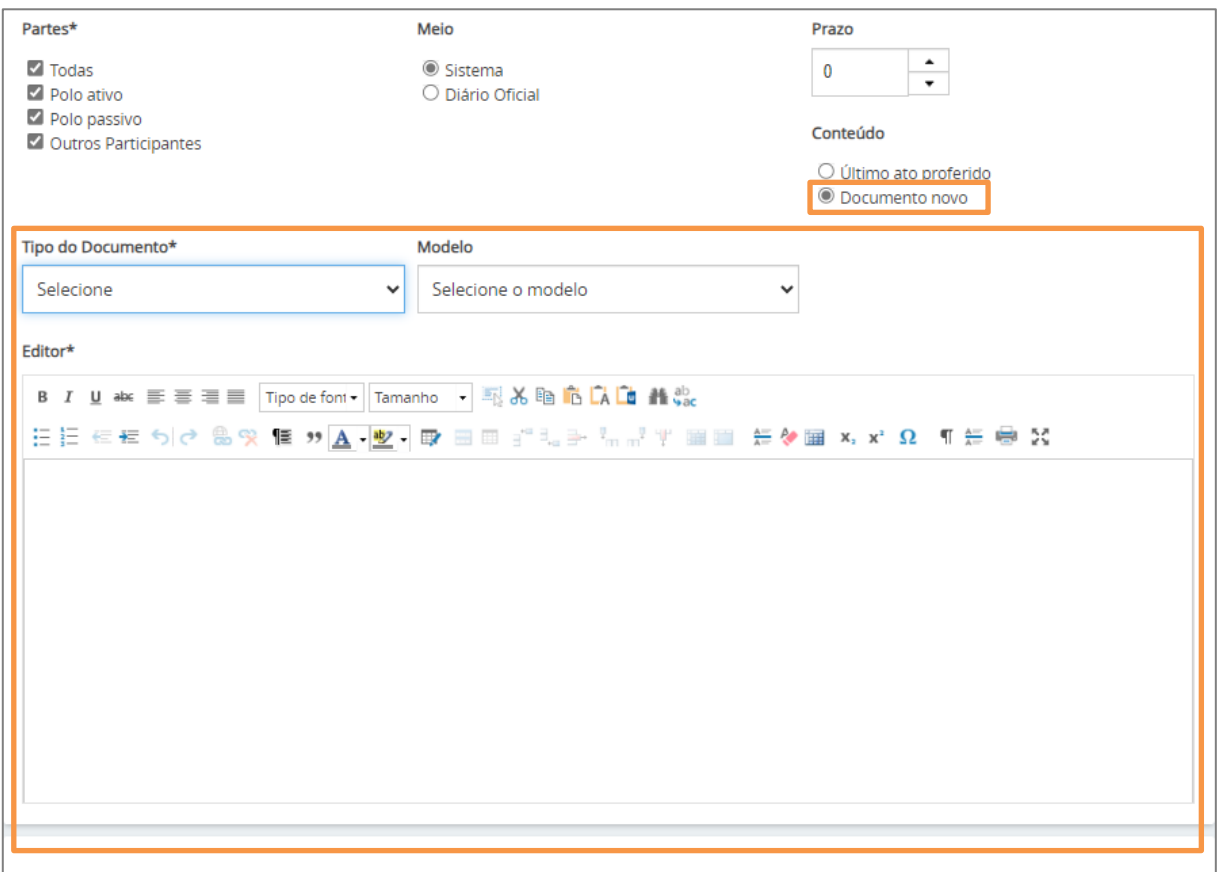

Figura 8 - Campo Minuta.

Para prosseguir, assinale os processos desejados e, em seguida, clique no botão Gravar.

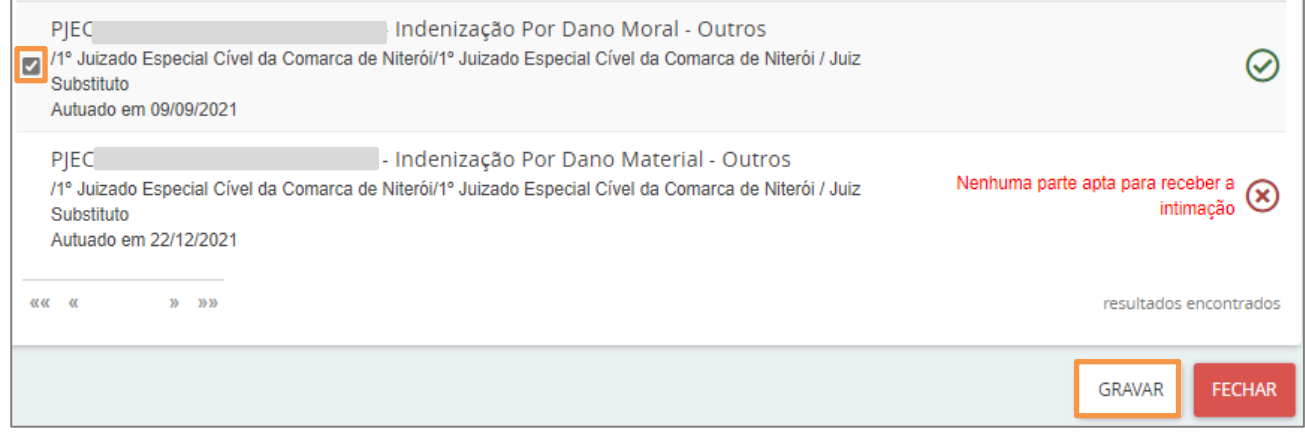

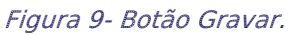

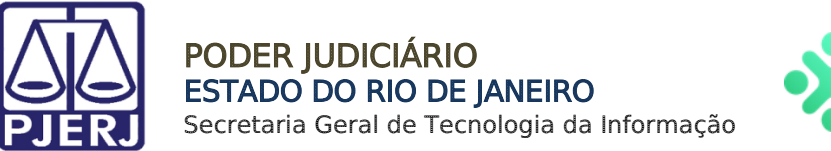

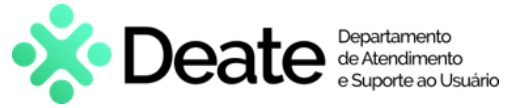

Por fim, selecione a opção Assinar Digitalmente para assinar o documento.

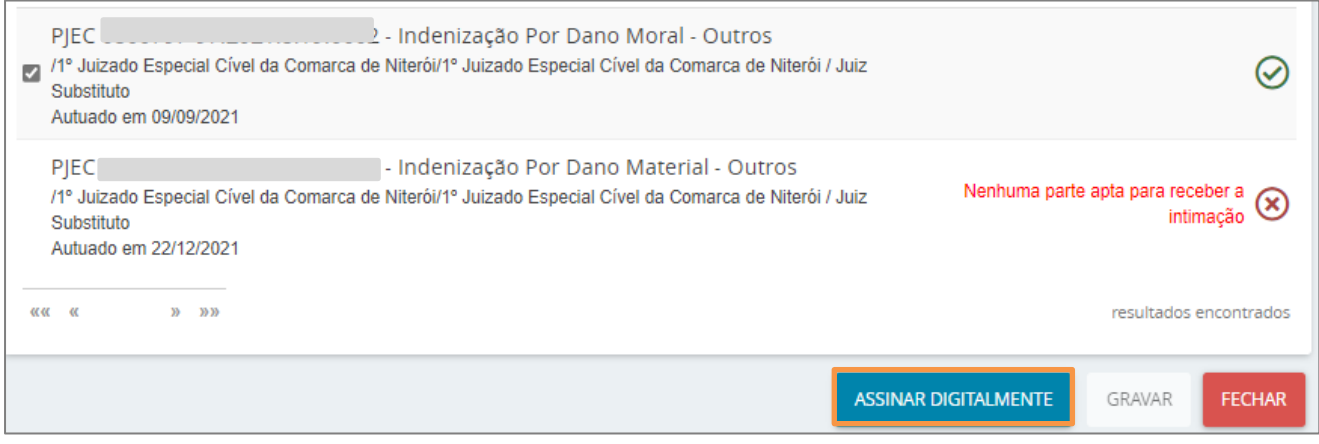

Figura 10 - Assinar Digitalmente.

# <span id="page-7-0"></span>4. Autos Digitais

Após o envio da comunicação, o movimento será juntado aos autos da seguinte forma:

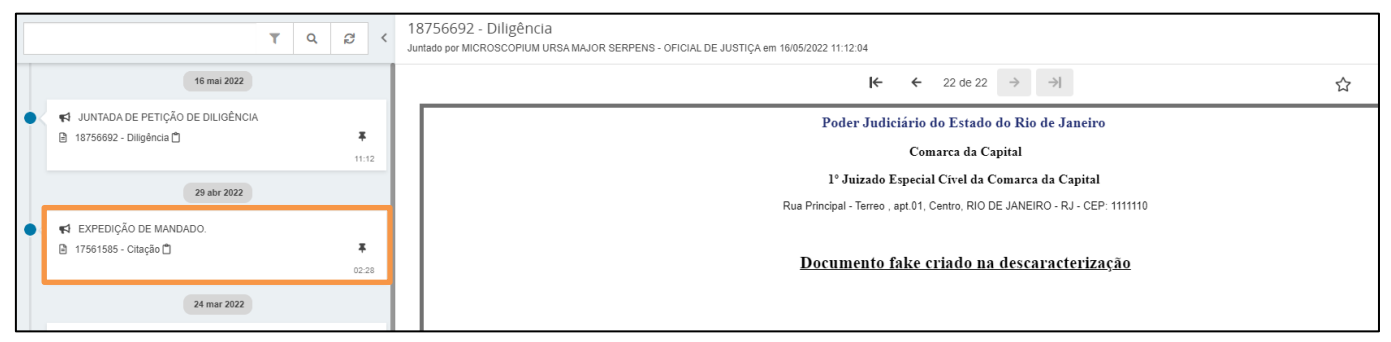

Figura 7 - Autos Digitais.

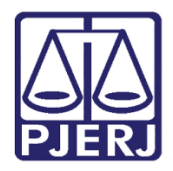

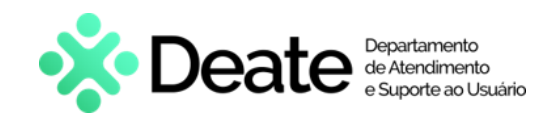

# <span id="page-8-0"></span>5. Histórico de Versões

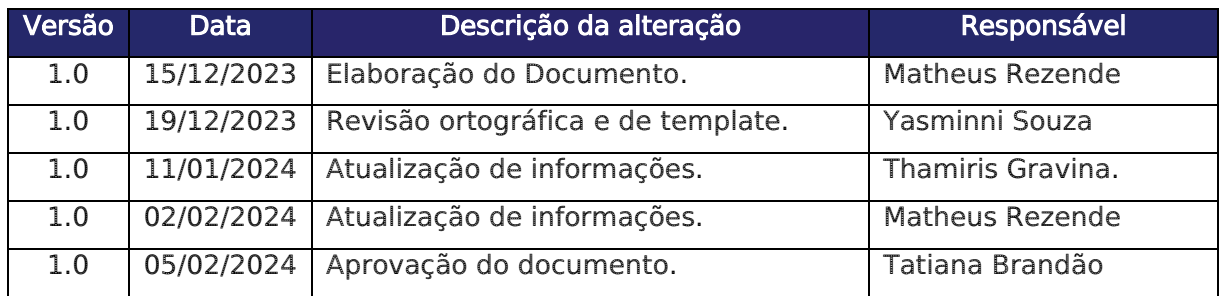